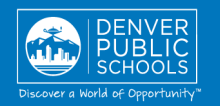

# **ACCESS TO ONLINE REGISTRATION**

## **1. LOCATE ONLINE REGISTRATION**

**ONLINE REGISTRATION PARENT PORTAL**

provides a convenient and quick way to register your child(ren) for school through Parent Portal.

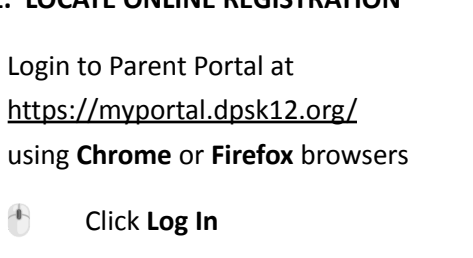

- Click **Sign In**
- Enter your Parent Portal **Username** and **Password**

\*For help with login or technical issues please visit <https://myportal.dpsk12.org/contact-us/>

- Click **See All Apps**
- Click **Online Registration**
- Scroll down; click **More**
- Click **Online Registration**

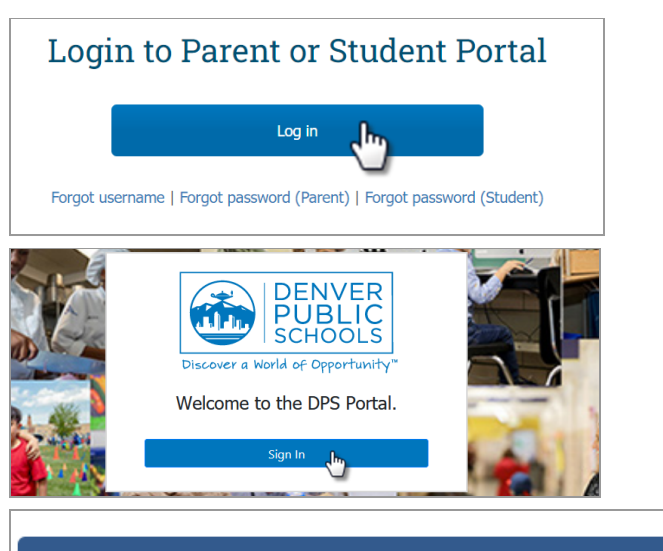

#### ALERTS Round 1 of SchoolChoice is now open!

**谷 Home III** See All Apps © Portal Support **EIE** English -

# **Online Registration**

Online Registration is now open. Only the legal parent/guardian in the primary household can complete Online Registration. To get started, click here, scroll down to "More" on the left-hand-sided menu and select "Online Registration."

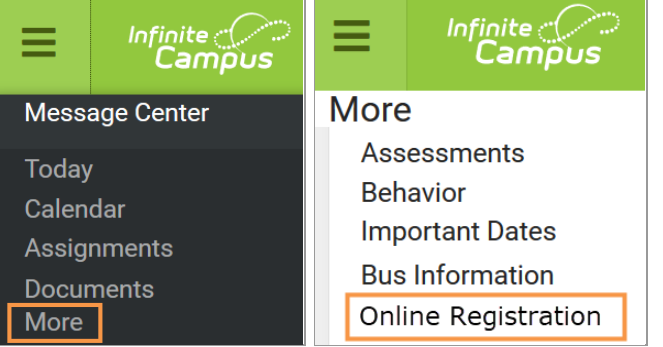

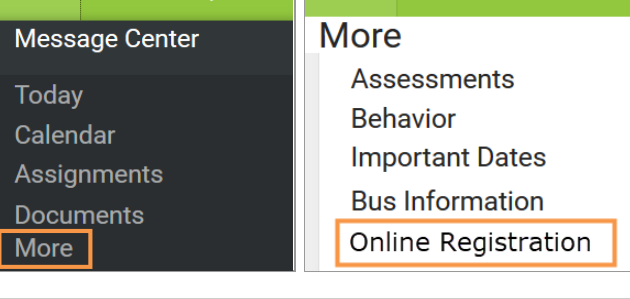

#### Reason if **Student** Included in not included/ Name/ Grade/ App?/¿Se Online Motivo, si no incluye en Nombre del Grado/ se incluye/ Registration<br>Submitted applicación?/ estudiante/ Cấp Lý do nếu Họ tên Học lớp Đính kèm trong không được Ú'ng dụng mới? sinh bao gồm  $0<sup>2</sup>$ Included ye: no 05 Included ye: no 09 Included

Registration Year/ Año de inscripción/ Năm Đăng ký $\overline{{\rm 20\text{-}21\,\mathstrut\sim}}\hspace{-0.1cm}$ 

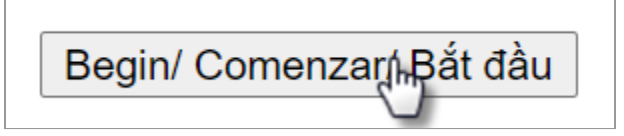

Contact your school for additional registration information, or if you have any questions or issues while completing **Online** Registration.

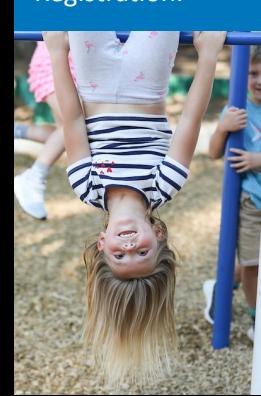

### **2. START ONLINE REGISTRATION**

A new page will open. A table will list the student(s) included in your household.

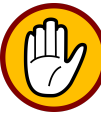

**If your student attends DPS and is not listed in the table\* please stop the process and contact your**

**student's school. The school will notify you when you can continue.**

Click **Begin**

\*A new student(s) that will be attending their neighborhood school, but is not listed in the table, can be added in the application.

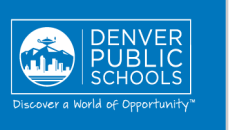

### **3. LANGUAGE SELECTION**

Select preferred language

\*For help with navigating Online Registration in your language, please call your school.

#### **4. ELECTRONIC SIGNATURE**

- In the box, enter your **first** and **last name**
- Click **Submit**

#### A new window will open

Click **Begin** at the bottom of the page

Welcome John Doe. Please type in your first and last name in the box below.

By typing your name into the box below you attest that you are the legal guardian for the student(s) you are registering, and the data you are entering/verifying is accurate and true to the best of your knowledge.

John Doe

**Submit** 

English | Español | Tiếng Việt Welcome to Online Registration

English | Español | Tiếng Việt

Please select your preferred language.

Vui lòng chọn ngôn ngữ ưa thích của bạn

Por favor, elija su idioma preferida.

For help with navigating this application in your language, please call your school. Click here for an application quide in different languages: Navigation Guide

ይህንን መተማበሪያ በቋንቋዎ ስለመጠቀም እንዛ ለማማኘት እባክዎ ለትምህርት ቤትዎ ደደውሉ።

للمساعدة في التعامل مع هذا الطلب بلغتك، اتصل على.

مدرستك

Si vous avez besoin d'aide pour parcourir cette application dans votre langue, veuillez contacter votre école.

यो आवेदनलाई आफ्नो भाषामा नेभिगेट गर्नमा मद्दतको लागि, कृपया आफ्नो विद्यालयमा फोन गर्नुहोस्।

Llame a su escuela para obtener ayuda con esta solicitud en su idioma.

Si lagaaga caawiyo adeegsiga codsiga oo luuqadaada ku qoran, fadlan wac dugsigaaga.

Để được hỗ trợ điều hướng cho mẫu đơn này bằng ngôn ngữ của quý vị, vui lòng gọi trường quý vị.

**Begin** 

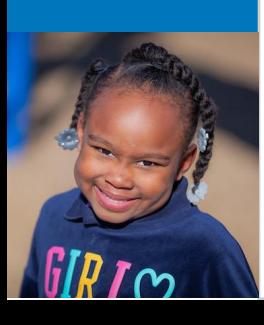

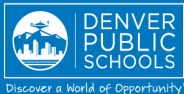

# **COMPLETING APPLICATION**

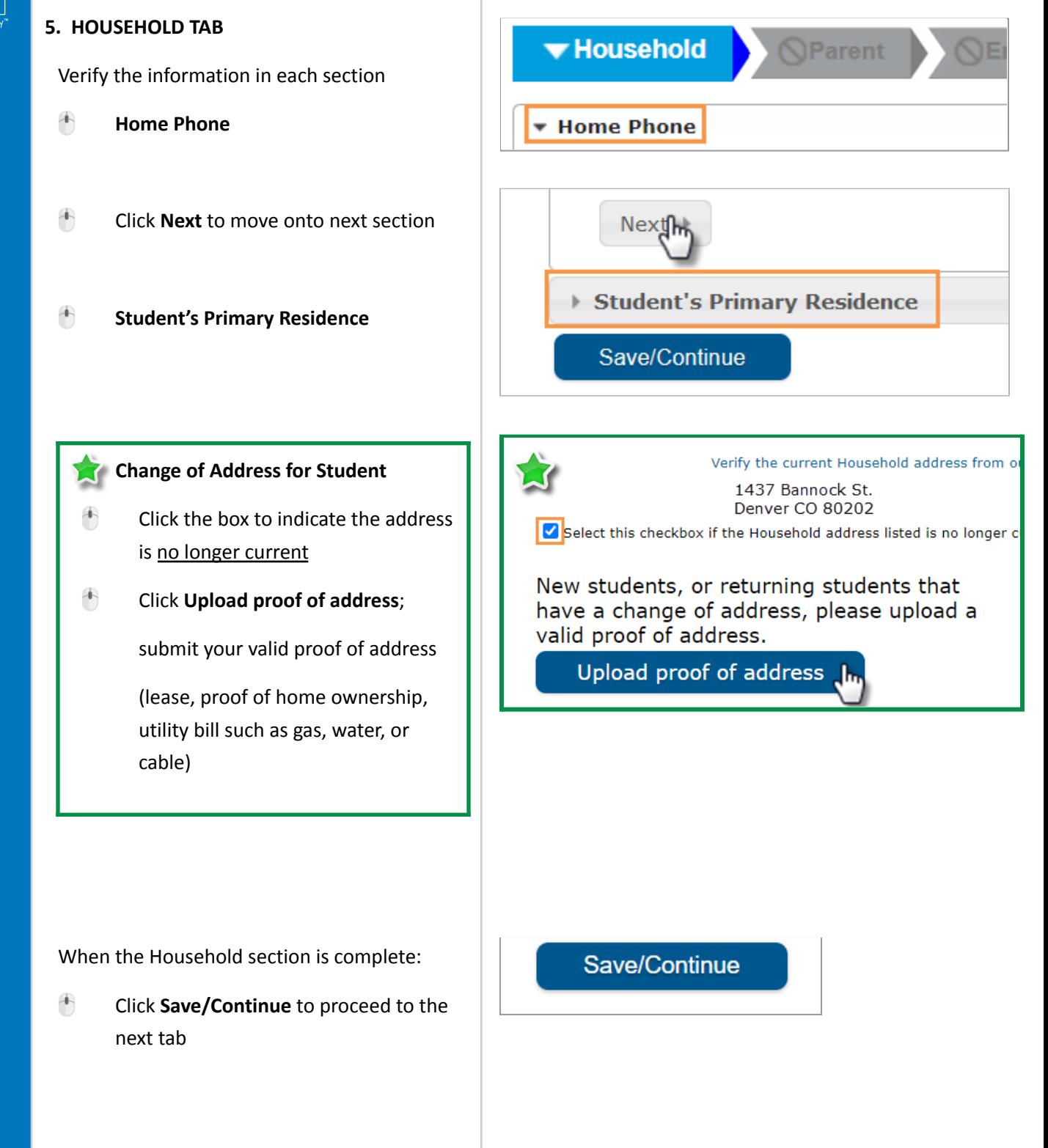

✔

**Household** 

**v** Parent

**JEmergency Contact** 

 $\blacktriangleright$  As you complete a section and save, the tab will change to Green. The next tab will turn to Blue.

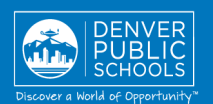

#### **6. PARENT TAB**

Verify and make necessary edits for the parent(s)/guardian(s) highlighted in yellow

- Click **Edit**
- Review **Demographics** information

Note: If your family has moved from the address listed, DO NOT uncheck the box in the Parent tab.

- Click **Next** to move onto next section
- Review **Contact Information**
- Click **Save/Continue**
- A green check mark indicates all sections are complete

#### **ADDING A PARENT/GUARDIAN**

If another legal Parent/Guardian needs to be added to the household, select **Add New Parent** and enter information as above.

#### **REMOVING A PARENT/GUARDIAN**

A parent/guardian cannot be removed from the application. If a parent/guardian no longer lives at the student's primary residence, indicate this by unchecking the box. Please contact the school to clarify these changes after submitting your application.

When the Parent section is complete

 Click **Save/Continue** to proceed to the next tab

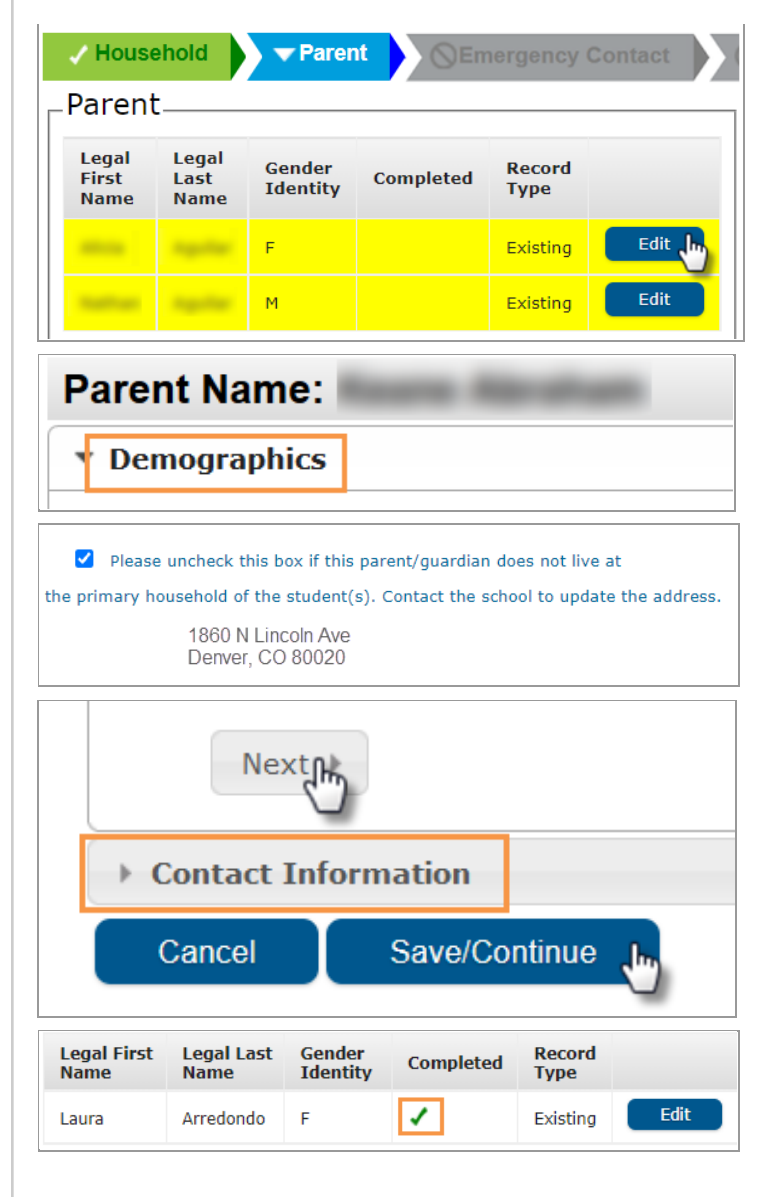

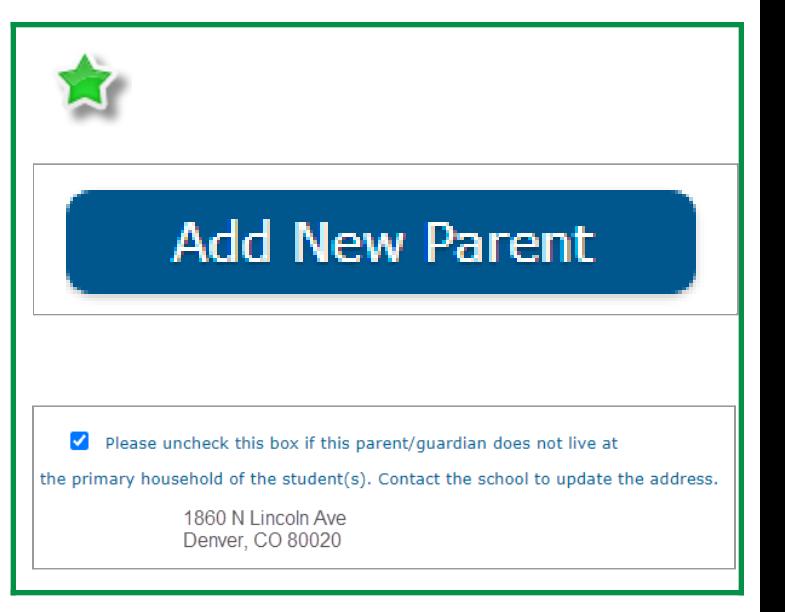

# **Back**

Save/Continue

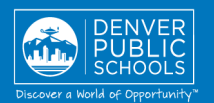

#### **7. EMERGENCY CONTACT TAB**

Verify and make necessary edits for Emergency Contact(s) highlighted in yellow

- Click **Edit**
- **Review Demographics** information
- **Click Next** to move onto next section
- **Review Contact Information**
- Click **Save/Continue**

/ Household  $\sqrt{}$  Parent Emergency Contact **Emergency Contact** Legal Remove Legal Gender **Record** First Last **Completed Existing Identity Type Name Name Contact**  $\overline{F}$ Existing

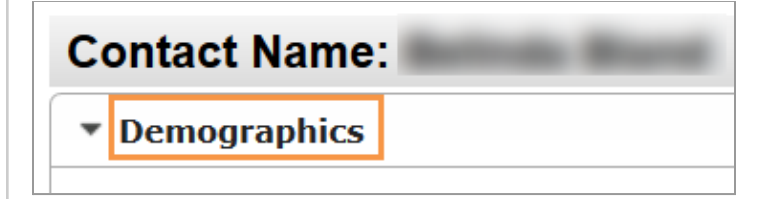

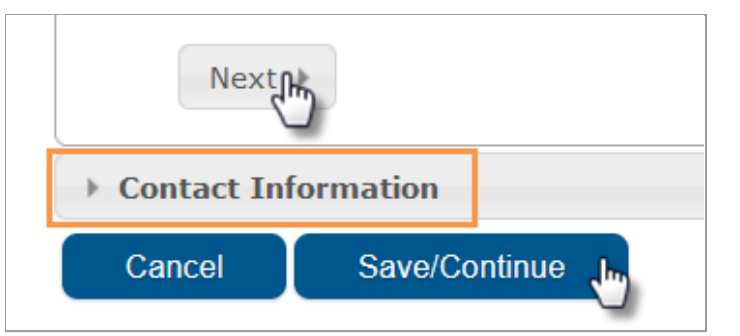

#### **To Remove An Emergency Contact**

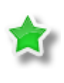

check box indicating removal

A green check mark indicates all sections are complete

 $\boxed{\circ}$  This person is no longer an Emergency Contact for any students in this family.

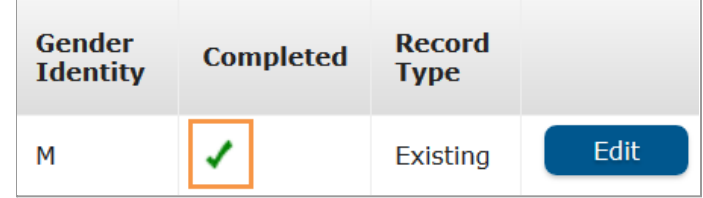

K.

If another Emergency Contact needs to be added, select **Add New Emergency Contact** and enter information as above.

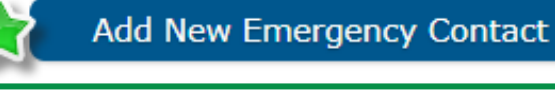

**Back** 

Save/Continue

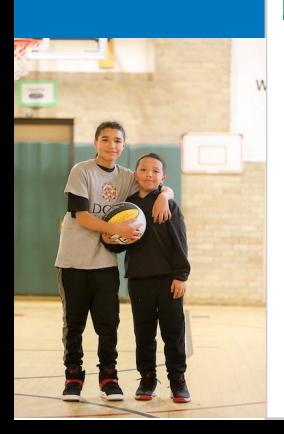

When the Emergency Contact section is complete

 Click **Save/Continue** to proceed to the next tab

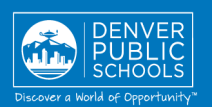

#### **8. STUDENT TAB**

Verify and enter information for every student highlighted in yellow

Click **Edit**

Verify the information in each section for every student listed

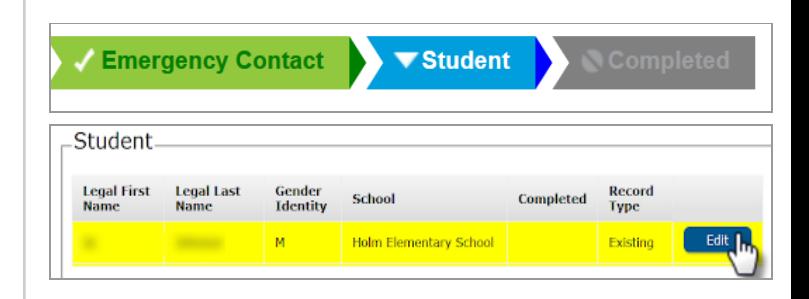

\* Student Age Verification Race Ethnicity Relationships - Parent/Guardians ▶ Household Information - Primary Residence of Student Current/Previous School Information My Student has the Following Medical Condition(s) Asthma Information **▶ Medications ▶ Immunizations** ▶ Federal Programs Permission & Release **Device and Internet Access** 

**Gender Identity** cannot be changed in the application at this time. Students needing **Gender Identity** changed, please contact the school.

**Click Save/Continue** when all sections are complete, or if you wish to exit and return at a later date

A green check mark indicates all sections are complete

A new student(s) that will be attending their neighborhood school can be added by clicking on **Add New Student**

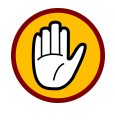

Please do not add a Choice or Enrollment Zone student as a New Student in the application. Contact the school if you are unsure.

When the Student section is complete

**Click Save/Continue** to proceed to the next tab

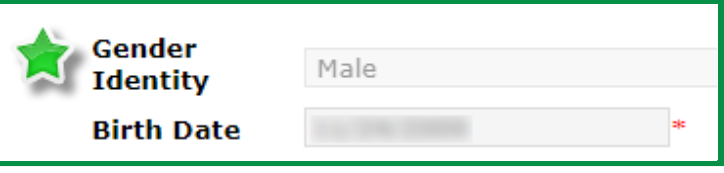

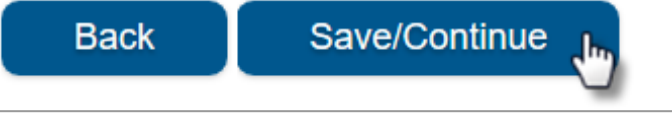

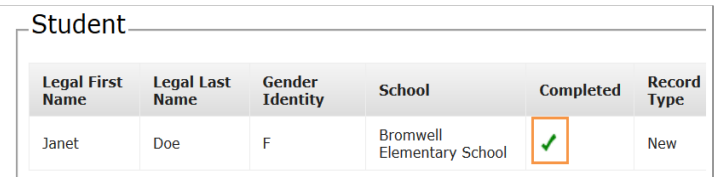

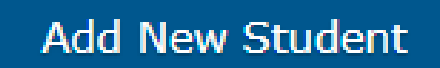

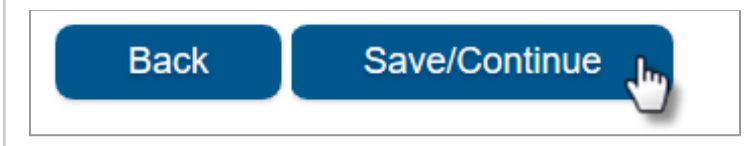

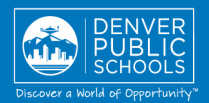

#### **9. COMPLETED TAB**

- Click **Online Registration Summary PDF** will open in a new window
- Review your information
- Save, print, or email a copy of the **Online Registration Summary PDF** for your records
- Close window; return to **Completed** tab

\*Missing or incorrect information can be corrected by clicking on the section tab, at the top of the screen, and then select **Edit**.

When all sections are complete

- Click **Submit**
- Click **Confirm**

#### **Online Registration is now complete.**

You will receive an email notification that Online Registration has been completed.

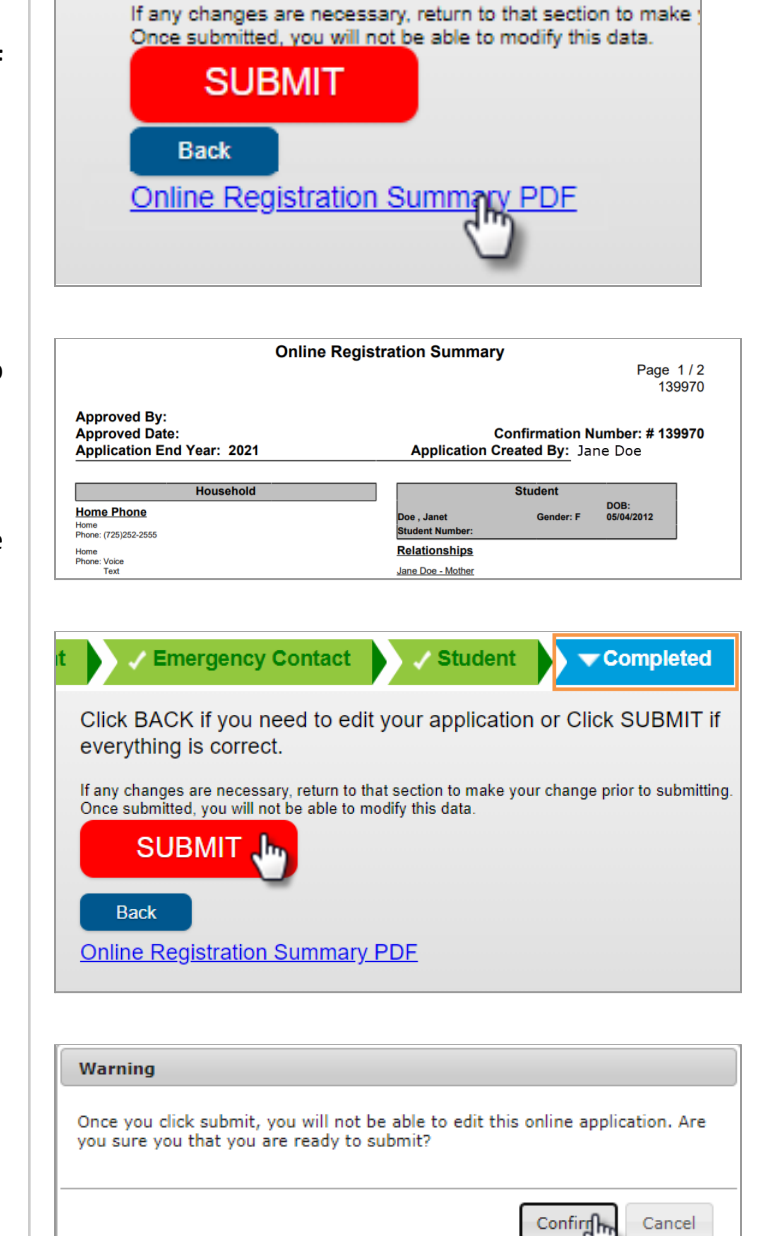

Cancel

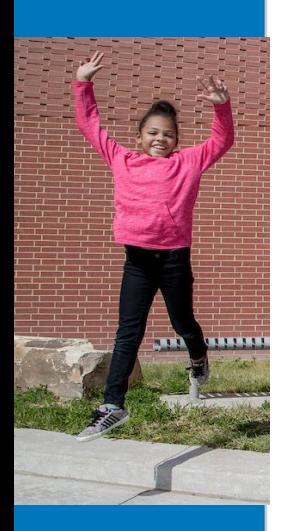